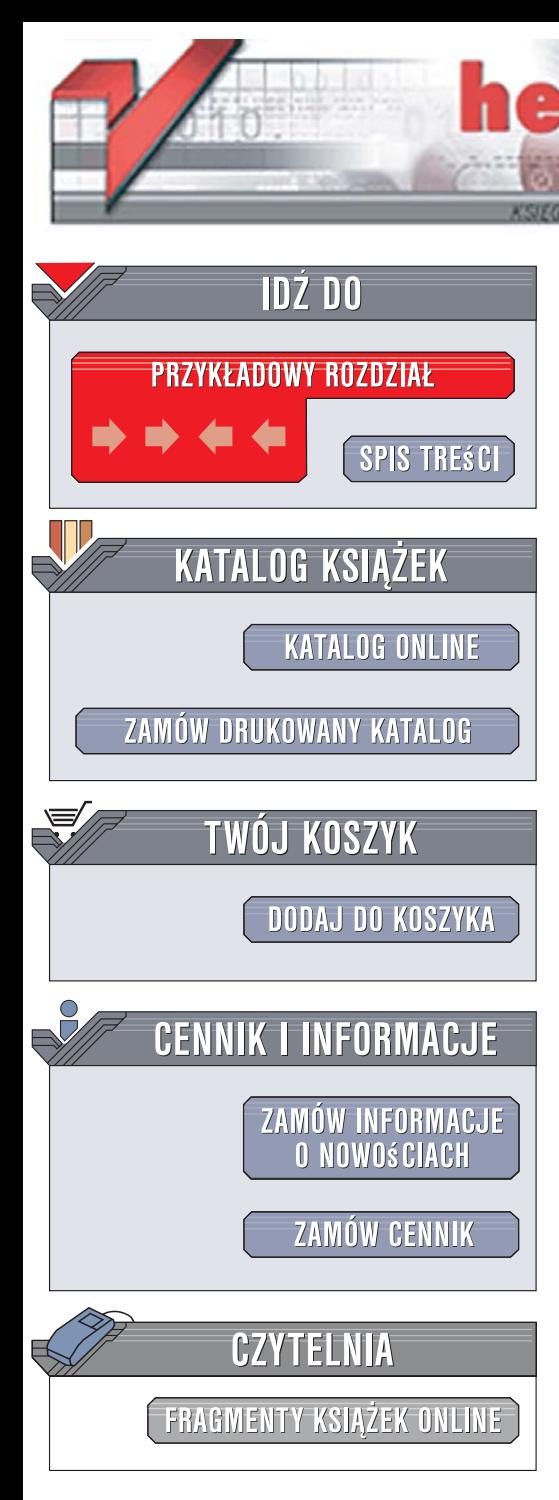

Wydawnictwo Helion ul. Kościuszki 1c 44-100 Gliwice tel. 032 230 98 63 [e-mail: helion@helion.pl](mailto:helion@helion.pl)

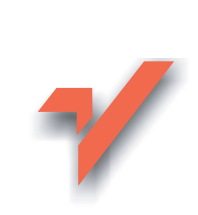

### Joomla! 1.5. Szybki start

lion.nl

Autor: Waldemar Howil ISBN: 978-83-246-1597-1 Format: 158x235, stron: 144

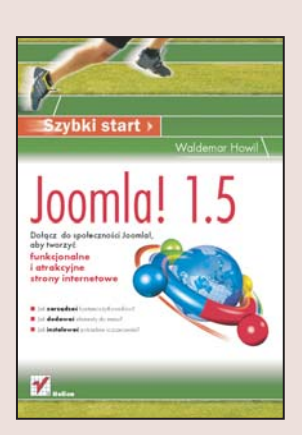

#### Dołacz do społeczności Joomla!, aby tworzyć funkcjonalne i atrakcyjne strony internetowe

- Jak zarzadzać kontami użytkowników?
- Jak dodawać elementy do menu?
- Jak instalować potrzebne rozszerzenia?

Joomla! jest systemem zarządzania treścią (ang. Content Management System – CMS). Oznacza to, że dzięki niej zawartościa stron internetowych można zarzadzać z poziomu przeglądarki. Jednocześnie warstwa administracyjna jest tu oddzielona od warstwy użytkownika – w taki sposób, że użytkownik ogląda tylko efekt Twojej pracy w postaci informacji znajdującej się na stronie internetowej. Joomla! stanowi wyśmienite połączenie prostoty z atrakcyjnym wyglądem i doskonałą funkcjonalnością. Na dodatek jest darmowa!

Książka "Joomla! 1.5. Szybki start" jest świetnym przewodnikiem dla wszystkich, którzy rozpoczynaja swoja przygodę z tym programem. Informacje zawarte w poszczególnych rozdziałach ułożone zostały w jasny i przejrzysty sposób, aby przyswajanie wiedzy nie sprawiało Ci żadnych trudności. Z podręcznika dowiesz się, jak zainstalować aplikację Joomla!, zarządzać poszczególnymi elementami programu czy dodawać potrzebne rozszerzenia. Po prostu nauczysz się, jak w prosty sposób stworzyć atrakcyjną i funkcjonalna strone internetowa. Gotowy? A wiec Joomla! na start!

- $\bullet$  CMS
- Joomla! od strony użytkownika i administratora
- Rejestrowanie użytkownika i zakładanie konta

- Zarzadzanie artykułami
- Menu Content
- Article Manager i Article Trash
- Zarządzanie mediami i komponentami
- Rozszerzenia

#### Karierę webmastera zacznij od "Joomla! 1.5. Szybki start"!

## Spis treści

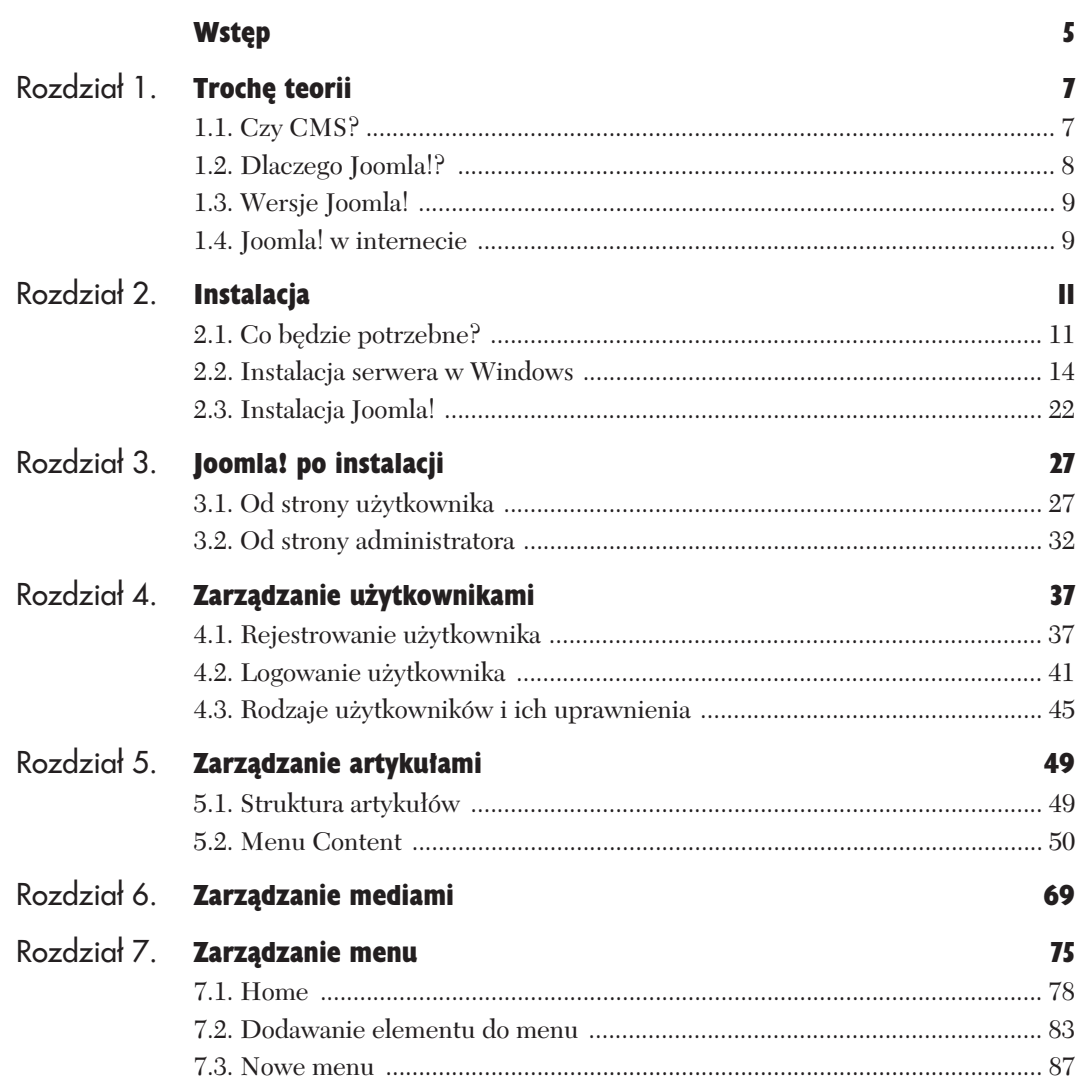

 $\begin{picture}(100,100)(0,-0.000,0.000) \put(0,0){\vector(1,0){100}} \put(1,0){\vector(1,0){100}} \put(1,0){\vector(1,0){100}} \put(1,0){\vector(1,0){100}} \put(1,0){\vector(1,0){100}} \put(1,0){\vector(1,0){100}} \put(1,0){\vector(1,0){100}} \put(1,0){\vector(1,0){100}} \put(1,0){\vector(1,0){100}} \put(1,0){\vector(1,0){100}} \put(1,0){\vector(1,0$ 

# Spis treści

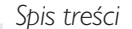

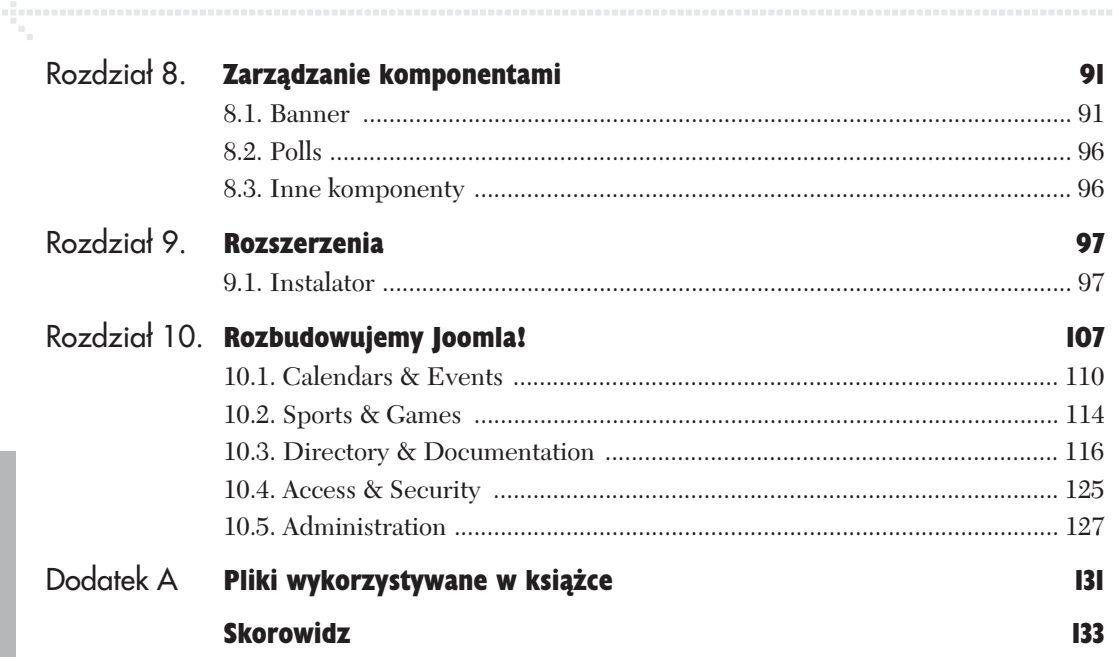

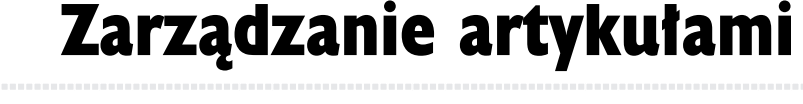

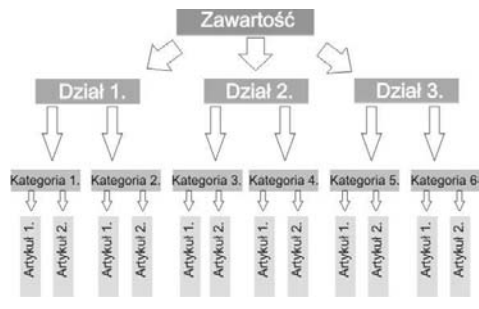

**Rysunek 5.1.** *Schemat hierarchii zawarto'ci w Joomla!*

W poprzednim rozdziale poznałeś możliwości Joomla! związane z zarządzaniem użytkownikami zarejestrowanymi na stronie internetowej. Kolejną ważną funkcją Joomla!, a być może najważniejszą z punktu widzenia użyteczności strony internetowej, jest zarządzanie opublikowanymi artykułami.

W tym rozdziale dowiesz się między innymi, w jaki sposób została ułożona cała zawartość w Joomla!. Jest to wiedza podstawowa, bez której nie będziesz mógł skutecznie zarządzać informacjami i publikować artykułów na swojej stronie. W dalszej kolejności poznasz edytor TinyMCE 2.0, będący rozwiniętym narzedziem służacym do wprowadzania tekstów w sposób łatwy dla przecietnego użytkownika komputera. Zostana ponadto omówione różnice między artykułami dynamicznymi i statycznymi oraz sposoby publikowania artykułów w serwisie.

#### 5.1. Struktura artykułów

Dla początkującego użytkownika Joomla! sposób zarzadzania artykułami może wydawać sie skomplikowany i trudny do opanowania. W Joomla! nie jest bowiem tak, że wystarczy napisać tekst, zatwierdzić go — i będzie automatycznie wyświetlony na stronie głównej. Tutaj mamy pewną strukturę, która porządkuje treść i w ten sposób ułatwia zarządzanie nią. Strukturę zawartości przedstawia rysunek 5.1.

Widzisz więc, że cała zawartość umieszczona w Joomla! podzielona jest na działy (*Sections*). Te z kolei dzielą się na kategorie (*Category*). Artykuł można opublikować dopiero po przypisaniu go do odpowiedniego działu i kategorii. Taka struktura niewątpliwie ułatwia zarządzanie artykułami i publikowanie ich w odpowiednich, np. tematycznych, grupach. Pewną wada tego typu rozwiazania jest to, że nie można wyjść poza te dwustopniową strukturę, co oznacza, że nie można utworzyć poddziałów lub podkategorii.

#### 5.2. Menu Content

*Content* (rysunek 5.2) to menu, dzieki któremu możliwe jest zarządzanie treścią w Joomla!.

Menu *Content* składa sie z pieciu elementów:

- ◆ Article Manager czyli menedżer artykułów,
- ◆ *Article Trash* służy do zarządzania usuniętymi do kosza artykułami,
- ◆ *Section Manager* menedżer działów,
- ◆ Category Manager menedżer kategorii artyku!ów,
- ◆ Front Page Manager menedżer zarządzania artykułami znajdującymi się na stronie startowej Joomla!.

Przyjrzyjmy się bliżej poszczególnym składnikom menu *Content*.

#### 5.2.1. Article Manager

Po kliknieciu w menu *Content* pozycji *Article Manager* otworzy sie strona, dzieki której bedziesz mógł zarządzać wszelkimi opublikowanymi do tej pory artykułami.

Po prawej stronie znajduje się szereg ikon, dzięki którym możliwe będzie wykonywanie czynności związanych z zarządzaniem (rysunek 5.3).

#### 5.2.1.1. Unarchive i Archive

Dwie pierwsze ikony, *Unarchive* i *Archive*, służa do archiwizacji opublikowanych artyku!ów bez umieszczania ich w koszu i w dalszej kolejności do odzyskiwania zarchiwizowanych artykułów. Z archiwizowania możesz skorzystać w wielu sytuacjach. Jeżeli tematyka Twojego serwisu zakłada pewną powtarzalność, bo np. jest związana z kulinariami i w pewnych miesiącach potrzebujesz publikować przepisy na dania ze świeżymi owocami i warzywami, a w innych tylko z ziemniaków, wówczas artykuły zawierające te przepisy mogą by& zarchiwizowane i w odpowiednim momencie roku ponownie opublikowane.

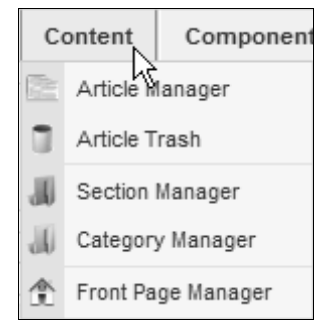

**Rysunek 5.2.** *Menu Content,*  $czuli$ *centrum zarzadzania treściami* 

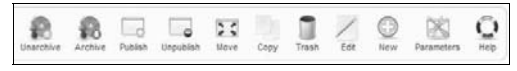

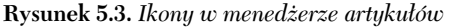

 $\boxed{\mathbf{C}}$  Example Pages and Menu Links

**Rysunek 5.4.** *Informacja, 9e artyku: nie jest jeszcze opublikowany*

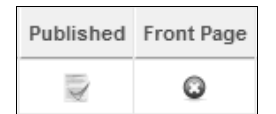

**Rysunek 5.5.** *Artyku: zosta: opublikowany, nie jest natomiast widoczny na g:ównej stronie witryny*

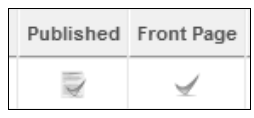

**Rysunek 5.6***. Takie zaznaczenie informuje, 9e artyku: jest opublikowany i widoczny na pierwszej stronie*

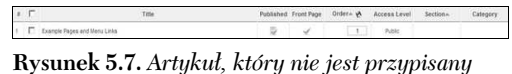

*do grupy i kategorii*

| <b>Move Articles</b>                                                                                                    |                                                          |
|----------------------------------------------------------------------------------------------------|----------------------------------------------------------|
| Move to Section/Category:<br>About Joonial / The CMS<br>About Joania! / The Community<br>About Joonla! / The Project<br>FAGs / Current Users<br>FAGs / General<br>FAQs / Languages<br>FADs / New to Journia' | Articles being moved:<br>1. Example Pages and Menu Links |

**Rysunek 5.8.** *Podstrona Move Articles*

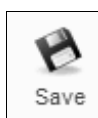

**Rysunek 5.9.** Zmiany należy zapisać

#### 5.2.1.2. Publish i Unpublish

 $\circ$ 

Kolejne dwie ikony to *Publish* i *Unpublish*. Po napisaniu artykułu przez użytkownika mającego uprawnienia autora nie jest on jednak od razu widoczny dla zwykłych użytkowników. Artykuł przed opublikowaniem powinna przeczytać osoba mająca uprawniania do publikowania artykułów autorów. Dopiero po zatwierdzeniu tekstu może dojść do publikacji.

Aby opublikować artykuł, należy zaznaczyć pole po lewej stronie tytułu (rysunek 5.4), a następnie kliknąć ikonę *Publish*.

W ten sposób artykuł będzie dostępny do czytania, nie bedzie jednak widoczny na pierwszej stronie (rysunek 5.5). Jeżeli chcesz, aby artykuł pojawił si' na pierwszej stronie, musisz w kolumnie *Front* Page kliknąć kółko z krzyżykiem, które zostanie zmienione na symbol zaznaczenia — "ptaszek" (rysunek 5.6).

#### 5.2.1.3. Movie

Piątą z kolei ikoną jest ikona *Movie*. Klikając tę ikonę, możesz zmienić grupę i kategorię artykułu, jeżeli na przykład zostały on źle określony przez autora.

Zaznacz artykuł, któremu chcesz przypisać inną grupę i kategorię, czyli inaczej — przenieść go do innej grupy i kategorii. Na rysunku 5.7 przedstawiona jest sytuacja, w której artykuł nie jest przypisany do żadnej grupy i kategorii. Jest to widoczne, ponieważ w kolumnie Section i Category nie ma żadnego wpisu.

Po zaznaczeniu artykułu i kliknięciu ikony Move pojawi się strona, na której będziesz mógł wybrać grupę i kategorię, do jakiej przeniesiesz artykuł (rysunek 5.8).

Z lewej strony widoczne jest menu *Move to Section/Category*, z którego możesz wybrać najlepiej pasującą grupę i kategorię dla artykułu. Musisz jeszcze zatwierdzić swój wybór, klikając ikonę *Save*, znajdującą się z prawej strony (rysunek 5.9).

Po zapisaniu wprowadzonych zmian artyku! bedzie przypisany do odpowiedniej grupy i kategorii w Joomla!. W naszym przykładzie będzie to grupa *About Joomla!* i kategoria *The CMS* (rysunek 5.10).

#### 5.2.1.4. Copy

Ikona *Copy* służy do kopiowania artykułów do innych grup i kategorii. Oznacza to, że jeden i ten sam artykuł możesz skopiować do różnych grup, jeżeli na przykład jego treść odpowiada wielu zagadnieniom poruszanym na Twojej stronie.

Podobnie jak w przypadku przenoszenia, także i podczas kopiowania artykułu najpierw musisz go zaznaczyć, a następnie kliknąć ikonę Copy. Zostaniesz wtedy przeniesiony na strone bardzo podobna do strony, która już poznałeś podczas przenoszenia artykułu (rysunek 5.11). W menu *Copy to Section/Category* musisz wybrać grupę i kategorie, do której zostanie skopiowany zaznaczony przez Ciebie artyku!.

Gdy wybór zostanie potwierdzony poprzez kliknięcie ikony *Save*, artyku! zostanie skopiowany do wybranej grupy i kategorii. W ten sposób ten sam tekst będzie w Joomla! dostępny w różnych miejscach. Na rysunku 5.12 widoczny jest wynik skopiowania artykułu, który jest dostępny w jednej grupie *About Joomla!*, ale w dwóch kategoriach.

#### 5.2.1.5. Trash

Kiedy chciałbyś pozbyć się jakiegoś artykułu, na przykład tego, który przed chwilą skopiowałeś, i okazało się, że było to działanie zbyteczne, musisz kliknać ikone *Trash*. Wcześniej jednak tradycyjnie musisz zaznaczyć artykuł, który bedziesz kasować.

Gdy zaznaczysz artykuł i klikniesz ikonę, pojawi sie komunikat o przeniesieniu zaznaczonego artykułu lub zaznaczonych artykułów, jeżeli było ich więcej, do kosza (rysunek 5.13).

**Rysunek 5.10.** *Artyku: po zmianie grupy i kategorii*

| <b>Copy Articles</b>                                                                                                    |
|----------------------------------------------------------------------------------------------------|
| Copy to Section/Category:<br>Uncategorized<br>About Joomla! / The CMS<br>About Joomla! / The Community<br>About Joomla! / The Project<br>FAQs / Current Users |
| FAQs / General<br>FAQs / Languages<br>FAQs / New to Joomla!<br>News / Latest<br>News / Newsflash                                                              |

**Rysunek 5.11.** *Wybór grupy i kategorii, do której bCdzie kopiowany tekst*

| E |                                     |   |         |  |                                                                  | Related Foot Roya Driver & Accessions Sections |                             | Calendary |
|---|-------------------------------------|---|---------|--|------------------------------------------------------------------|------------------------------------------------|-----------------------------|-----------|
|   | 1. C: Copyright Fages and Peru Line | ъ | ×.      |  | $-0.11$                                                          |                                                | Asker Abruit Avenue The DAS |           |
|   | I C Healers II                      |   | $\circ$ |  | $4 - 1$                                                          | Sept.                                          | Abruit Jeweller The Cord    |           |
|   | 1 . E. Jamie Durchen                | o | $\circ$ |  | $+11$                                                            | <b>Baker</b>                                   | About January The Card      |           |
|   | A F francisco                       |   | ۰       |  | $5 - 4$ (4)                                                      |                                                |                             | The CrtS  |
|   | 1 .C. Jonateire                     |   | ۰       |  | $-1.1$                                                           | <b>Hall</b>                                    | <b>Realtons</b> TNOS        |           |
|   | 4 F CHRISTIANA                      |   | ٥       |  | $\begin{array}{ccc}\n\cdot & \cdot & \cdot & \cdot\n\end{array}$ |                                                |                             |           |
|   | 7   C Sterge Hype and two Line      |   | $\circ$ |  | $e^{-}$                                                          | April 1                                        |                             |           |

**Rysunek 5.12.** *Artyku: skopiowany do dwóch ró9nych kategorii tej samej grupy*

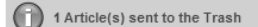

**Rysunek 5.13.** *Jeden artyku: zosta: przeniesiony do kosza*

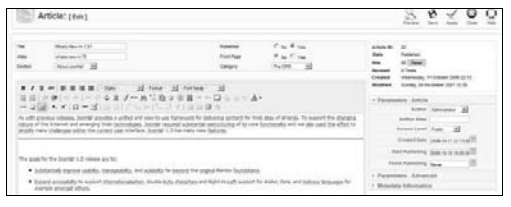

**Rysunek 5.14.** *Artyku: przygotowany do edytowania*

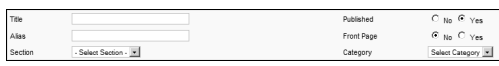

**Rysunek 5.15.** *Te pola trzeba koniecznie wype:ni@ przed napisaniem i opublikowaniem artyku:u*

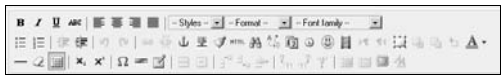

**Rysunek 5.16.** *Edytor TinyMCE 2.0*

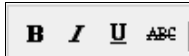

**Rysunek 5.17***. Przyciski do nadawania tekstowi atrybutów*

#### 5.2.1.6 Edit

Za ikona *Trash* znajduje sie jedna z ważniejszych ikon — *Edit*. Jeżeli zaznaczysz artykuł i klikniesz tę ikonę, otworzy się artykuł gotowy do edytowania (rysunek 5.14).

Strona edytowania już napisanych artykułów nie różni się pod wieloma względami od strony, na której pisze się nowe artykuły, zostaną więc one opisane jednocześnie.

#### 5.2.1.7. New

Aby zacząć pisać nowy artykuł, musisz kliknąć ikone New.

Pisanie artykułu zaczynamy od wypełnienia kilku podstawowych pól (rysunek 5.15). Przede wszystkim musisz nadać swojemu artykułowi tytuł, który wpisujesz w pole *Title*. Poniżej znajduje się pole *Alias*, które może zostać niewypełnione, ale możesz także wpisać w nie alias swojego tytułu. Na dole znajdują się dwa rozwijane menu Section i Category. Należy je rozwinąć i wybrać tę grupę i kategorie, która będzie najlepiej odpowiadała treści zawartej w pisanym artykule. Na koniec musisz zdecydowa&, czy pisany przez Ciebie artykuł ma zostać zaraz po napisaniu opublikowany oraz wyświetlony na stronie głównej, czy też ma być tylko opublikowany lub po napisaniu ma pozostać tylko szkicem oczekującym na poprawki i publikacje.

Kiedy już podałeś podstawowe informacje na temat artykułu, możesz przystąpić do jego pisania. Poznajmy więc edytor TinyMCE 2.0 i jego możliwości (rysunek 5.16).

Jak widzisz, edytor ten nie różni się wiele od tradycyjnych edytorów tekstu, takich jak chociażby OpenOffice Writer czy AbiWord.

W górnym pasku narzędzi znajdują się przyciski, dzięki którym będziesz mógł sformatować tekst. Cztery pierwsze ikony służą do pogrubienia, pochylenia, podkreślenia i przekreślenia wprowadzonego tekstu (rysunek 5.17).

Nastepne cztery przyciski pozwalają wyrównać akapit do lewej badź prawej krawedzi, do środka albo też wyjustować go, czyli wyrównać tekst do obu krawędzi jednocześnie (rysunek 5.18).

W dalszej kolejności znajdują się trzy rozwijane listy, z których można wybrać najbardziej nam odpowiadający styl, akapit (tutaj mamy między innymi dostepny *Akapit 1*, *Akapit 2*) oraz font  $(i$ stnieje naprawdę spory wybór) — możesz użyć ich w pisanych lub edytowanych artykułach (rysunek 5.19).

Drugi wers z narzędziami edytora tekstu TinyMCE 2.0 rozpoczyna się od dwóch przycisków, dzięki którym można wykonać listy wypunktowane bądź numerowane (rysunek 5.20).

Naciśnięcie jednego z dwóch kolejnych przycisków  $(rysunek 5.21)$  spowoduje, że tekst zostanie przesunięty do przodu w wersie bądź cofnięty w ramach wersu. Przycisków tych używać możesz również wtedy, gdy Twoje listy składają się z wielu poziomów (rysunek 5.22).

W dalszej kolejności znajdują się przyciski służące do cofnięcia poprzednio wykonanej operacji bądź do jej przywrócenia (rysunek 5.23).

Następne trzy przyciski mają za zadanie pomóc w tworzeniu lub usuwaniu odsyłaczy (rysunek 5.24). Aby dodać odsyłacz do strony internetowej, musisz zaznaczyć wcześniej tekst, który ma być aktywny, a następnie kliknąć pierwszą z ikon widocznych na rysunku 5.24.

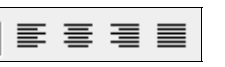

**Rysunek 5.18.** *Przyciski,*

*dziCki którym mo9na wyrówna@ tekst w akapicie*

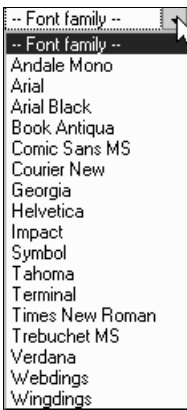

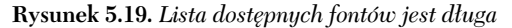

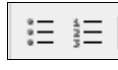

 $Rysunek 5.20. *Klikajac przuciski*,$  $mo<sub>z</sub>na wykonać listy$ 

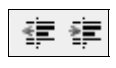

**Rysunek 5.21.** *Przyciski,*  $dziqki ktorym moz \esz przesungć tekst$ 

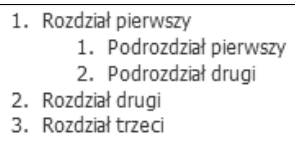

**Rysunek 5.22***. Wielopoziomowa lista numerowana*

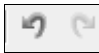

**Rysunek 5.23.** *Każda wykonana czynność*  $mo\natural a cofnqc'lub wykonać ponownie$ 

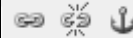

**Rysunek 5.24.** *Przyciski do tworzenia odsy:aczy*

General  $Popup$ Events Advanced

**Rysunek 5.25.** *Zak:adki dodatkowego okna dialogowego*

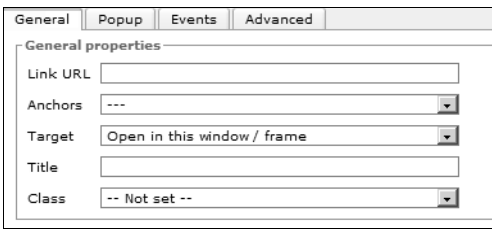

**Rysunek 5.26.** *Zak:adka General*

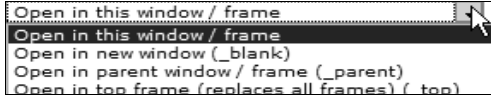

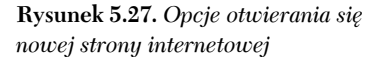

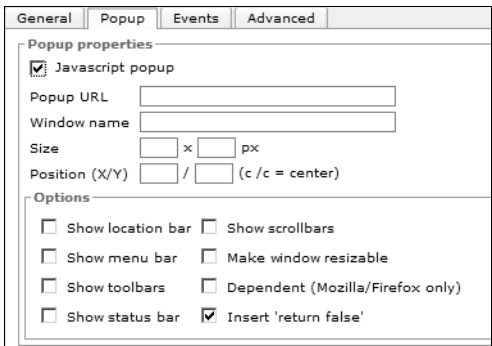

#### **Rysunek 5.28.** *Zak:adka Popup*

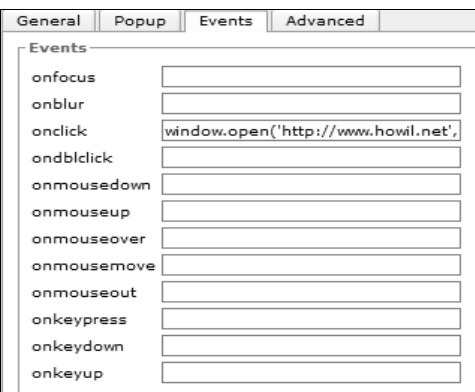

**Rysunek 5.29.** *Zak:adka Events*

Po zaznaczeniu tekstu i kliknieciu przycisku otworzy sie dodatkowe okno dialogowe, składające sie z czterech zakładek (rysunek 5.25).

Zak!adka *General* (rysunek 5.26). W polu *Link URL* musisz poda& adres strony internetowej, do której ma odsyłać odnośnik. W polu *Anchor* możesz wpisać nazwę, pod którą będzie znajdował się link do strony. Nazwy te wpisujesz, klikając trzeci przycisk przedstawiony na rysunku 5.24.

W polu *Target* musisz wybra&, w jaki sposób bedzie otwierana i wyświetlana strona, do której tworzysz odsyłacz (rysunek 5.27). Może być ona na przyk!ad otwarta w tym samym oknie przeglądarki lub w nowym.

W polu *Title* musisz wpisać tytuł otwieranej strony, natomiast w polu *Class* wybrać jedną z dwu opcji (*caption* lub *system-pagebreak*) lub pozostawi& puste pole wyboru.

#### Druga zakładka jest zakładka *Popup* (rysunek 5.28).

Aby skorzystać z możliwości otwarcia strony jako popup, musisz zaznaczy& opcj' *Javascript popup* i w polu *Popup URL* wpisać adres, który bedzie otwierany. W dalszej kolejności powinieneś wpisać w pole *Window name* nazwę okna, które będzie się otwierało, jego rozmiar w pikselach *(Size)* oraz pozycję pojawienia się na monitorze komputera (Position (X/Y)).W sekcji Options należy zaznaczyć dodatkowe opcje związane z nowo otwieranym oknem. Możesz zdecydować, czy okno, które będzie się otwierało, będzie miało pasek adresu, menu i paski przewijania. Aby skorzystać z możliwości otwarcia strony jako<br>popup, musisz zaznaczyć opcję *Javascript popup*<br>i w polu *Popup URL* wpisać adres, który będzie<br>otwierany. W dalszej kolejności powinieneś wpisać<br>w pole *Window name* nazwę

Zakładka *Events* określa wydarzenia, które zostana wykonane po określonej czynności. Na rysunku 5.29 przedstawiona jest sytuacja z zaznaczonym parametrem *onclick*. Oznacza to, że gdy zostanie

Ostatnia zakładka jest zakładka *Advanced*, w której znajdują się zaawansowane ustawienia (rysunek 5.30).

Trzy kolejne przyciski w środkowym pasku narzedziowym (rysunek 5.31) umożliwiają wstawianie ilustracji, czyszczenie złego kodu, który mógł powstać podczas edytowania artykułu, oraz edytowanie artykułu z zastosowaniem języka HTML.

Klikając przycisk wstawiania obrazków, otworzy sie okno dialogowe z trzema zakładkami (rysunek 5.32). W pierwszej z tych zak!adek, *General*, musisz poda& adres internetowy, pod którym znajduje się plik, oraz wprowadzić opis i tytuł obrazka. Poniżej w sekcji Preview znajduje się pole podglądu wstawianego obrazka.

W zakładce *Appearance* określisz przede wszystkim położenie obrazka względem tekstu artykułu (rysunek 5.33). Bedziesz mógł tutaj również wpisać wymiary, jakie powinien mie& obrazek na stronie z artyku!em. Zaznaczona opcja *Constrain proportions* oznacza, że mają zostać zachowane proporcje wstawianego obrazka.

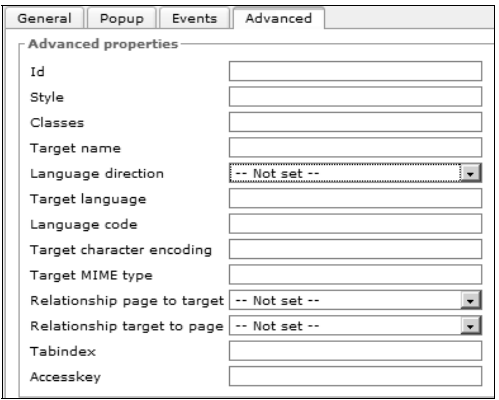

**Rysunek 5.30.** *Zak:adka Advanced*

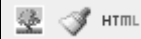

**Rysunek 5.31.** *Wstawianie obrazków, czyszczenie kodu i edytor HTML*

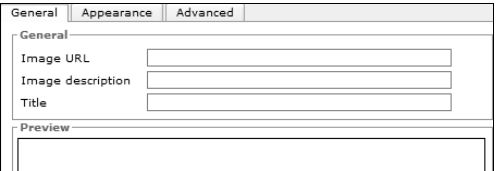

**Rysunek 5.32.** *Zak:adka General*

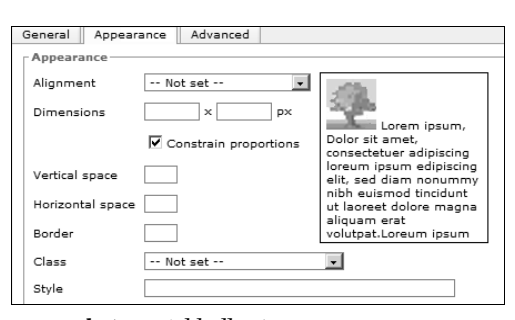

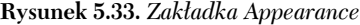

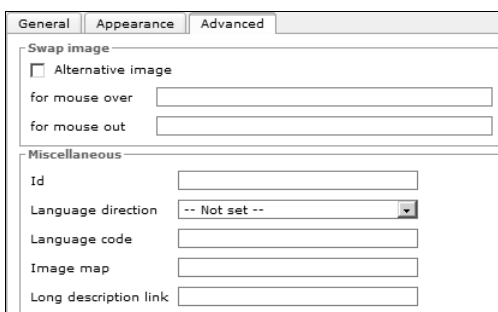

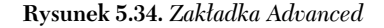

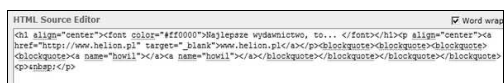

**Rysunek 5.35.** *Kod artyku:u edytowanego w TinyMCE 2.0*

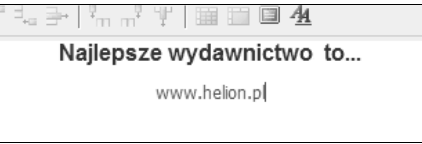

**Rysunek 5.36.** *Artyku: pisany w edytorze TinyMCE 2.0*

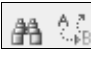

**Rysunek 5.37.** *Wyszukiwanie oraz wyszukiwanie*  $i$  zamiana słów

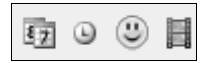

**Rysunek 5.38***. Przyciski, dzięki którym*  $mo\nxi$ na wzbogacić tekst artykułu

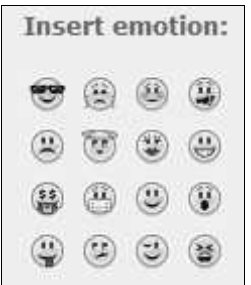

**Rysunek 5.39.** *Zestaw emotikonów*

W zakładce *Advanced* znajduja sie dodatkowe ustawienia (rysunek 5.34). Możesz na przykład ustalić, jakie alternatywne obrazki będą się pojawiały w artykule, gdy czytelnik najedzie myszką na obrazek i usunie kursor myszy znad niego.

Dzięki przyciskowi HTML masz możliwość zobaczenia, jak wygląda kod HTML (rysunek 5.35) edytowanego w TinyMCE 2.0 artykułu (rysunek 5.36).

Dzięki dwóm następnym przyciskom możesz w długim artykule wyszukać określone słowa (klikając przycisk z lornetką), a także wyszukać je zamienić na inne (rysunek 5.37).

Kolejne cztery ikony służa do wstawiania do artykułu różnych dodatkowych elementów (rysunek 5.38).

Pierwszy z tych przycisków umożliwia wstawienie do artykułu aktualnej daty, natomiast drugi — godziny. Jeżeli istnieje wiec potrzeba dodania do artykułu daty i godziny jego utworzenia, wystarczy kliknąć dwa przyciski i mamy sprawę załatwiona. Trzeci z przycisków służy do wstawiania emotikonów. Joomla! oferuje ich kilkanaście i czasami warto dodać któryś z nich do artykułu, żeby go ożywić (rysunek 5.39).

Przycisk z symbolem taśmy filmowej służy do wstawiania do tekstu różnych plików multimedialnych. Gdy go klikniesz, otworzy się okno dialogowe z dwoma zakładkami (rysunek 5.40).

W zak!adce *General* widocznej na rysunku 5.40 musisz najpierw określić w polu *Type* rodzaj pliku multimedialnego, a następnie podać jego adres. Wśród obsługiwanych typów są:

- ◆ Flash,
- ◆ QuickTime,
- $\blacklozenge$  Shockwave,
- Windows Media,
- ◆ Real Media.

Po wprowadzaniu tych informacji musisz jeszcze określić rozmiar pliku w pikselach.

Druga zakładka, nosząca nazwę Advanced, daje możliwość określenia dodatkowych parametrów wy"wietlanych plików multimedialnych. Dodatkowe ustawienia zmieniaja sie w zależności od tego, jaki rodzaj pliku do wstawienia został wybrany w zak!adce *General*. Na rysunku 5.41 pokazane sa dodatkowe ustawienia dla plików Flash, natomiast na rysunku 5.42 widoczne są zaawansowane ustawienia dla plików Windows Media.

Za przyciskami służącymi do wstawiania plików do dokumentu znajdują się dwa przyciski pozwalające określić, od której strony będzie wprowadzany tekst artykułu. Może być on bowiem pisany od lewej do prawej i od prawej do lewej (rysunek 5.43).

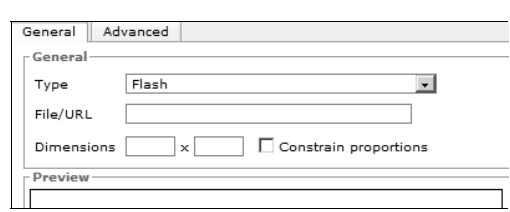

**Rysunek 5.40.** Okno dialogowe narzędzia *do wstawiania i edytowania plików multimedialnych*

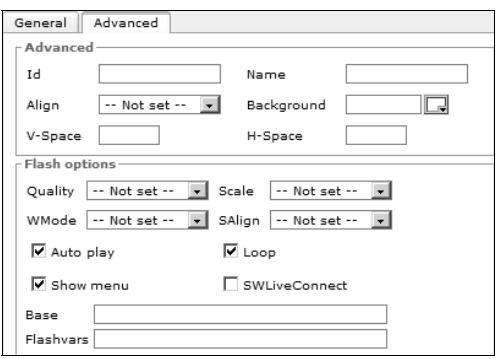

**Rysunek 5.41.** *Dodatkowe ustawienia dla plików Flash*

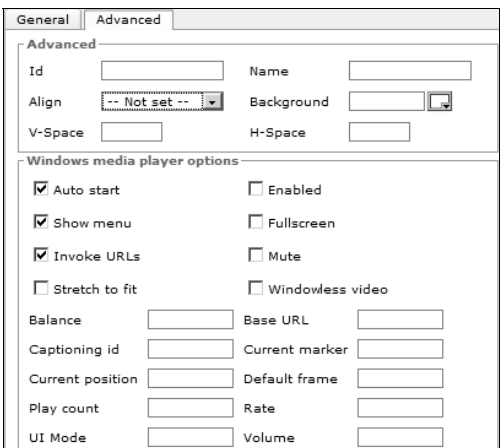

**Rysunek 5.42.** *Dodatkowe ustawienia dla plików Windows Media*

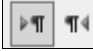

**Rysunek 5.43.** *Wybór kierunku wprowadzania tekstu*

萓 廿

**Rysunek 5.44.** *Przyciski do operowania warstwami na stronie z artykułem* 

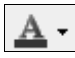

**Rysunek 5.45.** *Przycisk zmiany koloru tekstu*

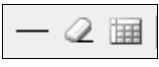

**Rysunek 5.46***. Przyciski*  $z$  początku trzeciego paska narzedzi

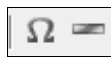

**Rysunek 5.47.** *Przyciski do wstawiania symboli i linii*

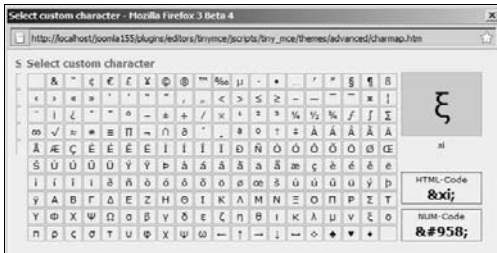

**Rysunek 5.48.** *Okno dialogowe*  $z$  dostępnymi do wstawienia symbolami

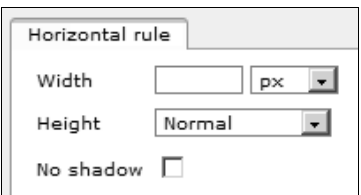

**Rysunek 5.49.** *Opcje linii poziomej*

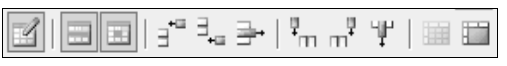

**Rysunek 5.50.** *Wstawianie i formatowanie tabel*

Nastepne cztery przyciski służa do wprowadzania nowych warstw do artykułu oraz przesuwania ich do góry lub pod spód (rysunek 5.44).

Ostatnim przyciskiem w środkowym pasku narzędzi jest przycisk służący do zmiany koloru tekstu (rysunek 5.45).

Trzeci pasek narzędzi rozpoczyna się od przycisków służących do wstawiania prostych poziomych linii oraz do kasowania formatowania, a także do pokazywania niewidocznych elementów (rysunek 5.46).

Kolejne dwa przyciski służą do wstawiania do artykułu symboli oraz określonego rodzaju linii (rysunek 5.47).

Gdy klikniesz przycisk symbolu, otworzy się okno dialogowe z dostępnymi symbolami (rysunek 5.48).

Podobnie, gdy klikniesz przycisk służący do wstawiania linii, otworzy się okno dialogowe z opcjami (rysunek 5.49). Możesz więc tutaj sprecyzować szerokość linii, jej wysokość oraz określić, czy ma znajdować się przy niej cień.

Cały zestaw przycisków, które następują po trzech pierwszych przyciskach, służy wstawianiu i formatowaniu tabel (rysunek 5.50).

## 5.2. Menu Content 5.2. Menu Content

Grupa przycisków związanych z tabelami zaczyna sie od przycisku umożliwiającego wstawienie tabeli do artykułu (rysunek 5.51). Po jego kliknięciu pojawi się okno dialogowe, w którym musisz określić, ile kolumn i ile wierszy będzie znajdowało się w tabeli. Poza tym możesz tutaj sprecyzować, jaka ma być szerokość i wysokość tabeli i jak ma wyglądać jej obramowanie.

Pozostałe przyciski służą do określania właściwości wierszy i kolumn tabeli. Za nimi znajduja sie przyciski, dzieki którym można wstawić badź usunać kolumny i wiersze. Przedostatni przycisk umożliwia łączenie kliku komórek tabeli w jedną komórkę, zaś ostatni przycisk daje szansę odwrócenia sytuacji i podzielenia już złączonych komórek.

Pozostały jeszcze do omówienia dwa przyciski (rysunek 5.52). Przedostatni w trzecim rzedzie powoduje wyświetlanie edytora TinyMCE 2.0 w trybie pełnoekranowym, zaś ostatni przycisk umożliwia edytowanie stylów CSS.

Okno dialogowe, dzieki któremu możesz edytować style CSS, składa się z sześciu zakładek, widocznych na rysunku 5.53.

W tym miejscu warto zaznaczyć, że aby w pełni korzysta& z opcji zawartych w edytorze stylów CSS, należy mieć w przegladarce internetowej włączoną funkcję wyświetlania dodatkowych okien. W przeglądarce Firefox 3.0 należy skorzystać z menu *Narzędzia/Opcje*, a następnie wybrać zakładke *Treść* i usunać zaznaczenie pozycii Zablokuj wyskakujące okna (rysunek 5.54).

Po zapoznaniu się z powyższym omówieniem funkcjonalności edytora TinyMCE 2.0 nie powinieneś mieć problemów z wprowadzaniem treści artykułu i wzbogacaniem go o ilustracje oraz multimedia.

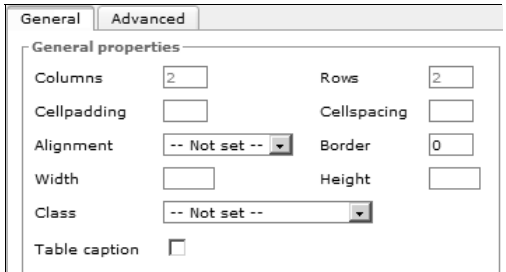

**Rysunek 5.51.** Podstawowe właściwości *wstawianej tabeli*

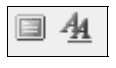

**Rysunek 5.52.** *Dwa ostatnie przyciski*

Text | Background | Block | Box | Border | List | Positioning |

**Rysunek 5.53.** *Zak:adki okna dialogowego edytora stylów CSS*

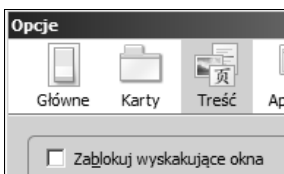

**Rysunek 5.54.** Przegladarka powinna mieć  $\it odblokowane$  wyskakujące okna

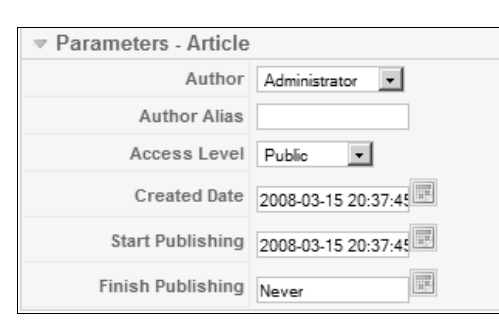

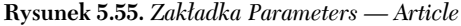

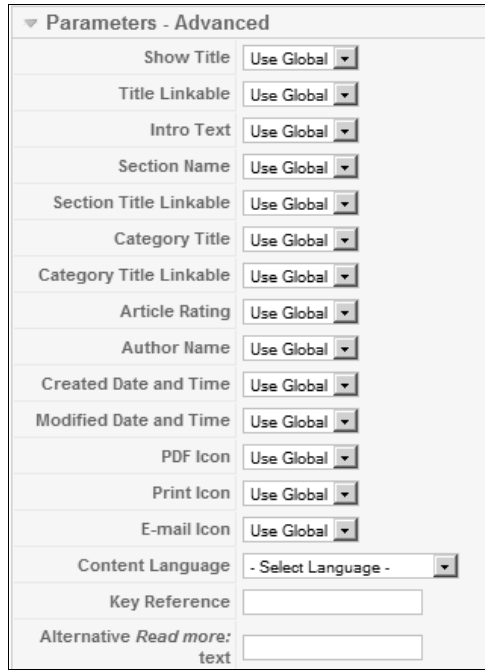

**Rysunek 5.56.** *Zak:adka Parameters — Advanced*

Zanim jednak napisany i dobrze sformatowany artykuł ukaże sie w witrynie Joomla!, bedziesz musiał uzupełnić jeszcze kilka informacji.

Po prawej stronie edytora znajduje się kolumna z trzema zakładkami, w których sa pola wymagające uzupełnienia.

W zak!adce *Parameters-Article* (rysunek 5.55), w polu Author, musisz wybrać autora tekstu spośród zarejestrowanych użytkowników, którzy mają prawo do pisania artykułów. Domyślnie wyświetla się nazwa użytkownika, który aktualnie korzysta z edytora, ale można oczywiście wybrać innego autora. Może się także zdarzyć taka sytuacja, że będziesz chciał opublikować tekst kogoś, kto nie jest zarejestrowanym użytkownikiem, a treść artykułu przesłał pocztą elektroniczną. Aby jego dane znajdowały się w polu mówiącym o autorstwie, wpisz je obok napisu *Author Alias*.

Pole *Access Level* określa, zakres osób, dla których będzie widoczny opublikowany artykuł. W Joomla! dostępne są trzy poziomy: *Public*, *Register* i *Special*. Poniżej znajdują się pola, w których możesz określić czas napisania artykułu i czas rozpoczęcia jego publikowania. Możesz również wybrać datę i godzinę, kiedy artykuł przestanie być udostępniany użytkownikom.

Zak!adka *Parameters — Advanced* (rysunek 5.56) służy do określenia zaawansowanych ustawień artykułu. Możesz więc tutaj zdecydować, czy ma być widoczny tytuł artykułu i tekst wprowadzający. Tutaj również zaznaczasz opcje, dzieki którym bedzie widoczna nazwa autora artykułu, a sam artykuł będzie brał udział w rankingu najpoczytniejszych artykułów na stronie. Zdecydujesz też o pojawieniu się lub braku ikon *PDF*, *E-mail* i *Print* obok artykułu.

Trzecia zak!adka *Metadata Information* (rysunek 5.57) to miejsce, w którym możesz napisać krótkie streszczenie artykułu oraz podać kluczowe dla niego słowa. Dzięki temu łatwiej będzie go odszukać w wyszukiwarce osobom zainteresowanym tematyką, jaką porusza publikowany artykuł.

W prawym górnym rogu strony, na której piszesz artykuł, znajdują się przyciski umożliwiające miedzy innymi zapisanie tekstu (rysunek 5.58). Pierwszy z przycisków, Preview, pozwala na bieżąco kontrolować wygląd wpisywanego artykułu. Drugi przycisk, Save, powoduje zapisanie artykułu, za" przycisk *Apply* — zastosowanie wprowadzonych zmian. Przycisk *Cancel* umożliwia rezygnacje z pisania i publikowania artykułu i wyjście z trybu edycji.

#### 5.2.2. Article Trash

Druga pozycje w menu *Content* zajmuje kosz z wykasowanymi artyku!ami, czyli *Article Trash*. Znajduja się w nim wszystkie napisane artykuły, które następnie zostały skasowane przez administratorów (rysunek 5.59).

Jeżeli zdecydujesz się na przywrócenie któregoś z usunietych artykułów, musisz go najpierw zaznaczyć, a następnie kliknąć przycisk *Restore* (rysunek 5.60). Możesz również definitywnie pozbyć się niechcianego artykułu, klikając przycisk *Delete*, przedstawiony na rysunku 5.60.

#### 5.2.3. Section Manager

Jak wspomniałem na początku tego rozdziału, artykuły w Joomla! są ułożone w pewnej hierarchii. Każdy artykuł jest przypisany do kategorii, a ta z kolei do grupy. Grupa ma więc znaczenie podstawowe. Do zarządzania grupami służy *Section Manager*.

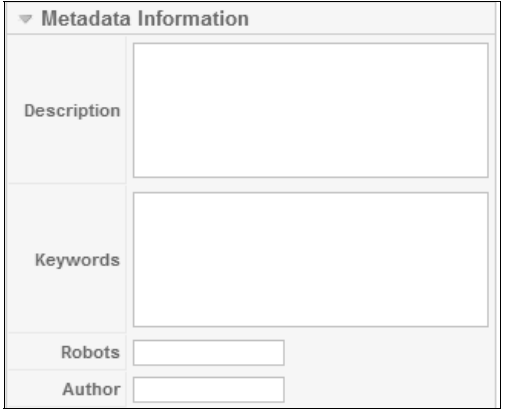

**Rysunek 5.57.** *Zak:adka Metadata Information*

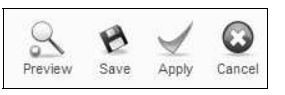

**Rysunek 5.58.** Przyciski podgladu, zapisu, zapamiętania i kasowania

| <b>Trash Manager: [Articles]</b> |   |                              |  |  |  |
|----------------------------------|---|------------------------------|--|--|--|
|                                  |   |                              |  |  |  |
| Filter:                          |   | Reset<br>Go                  |  |  |  |
| #                                | ш | Title                        |  |  |  |
| 1                                |   | Example Pages and Menu Links |  |  |  |
| $\overline{2}$                   |   | Example Pages and Menu Links |  |  |  |

**Rysunek 5.59.** *Kosz z usuniętymi artykułami* 

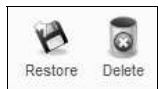

**Rysunek 5.60.** *Przyciski do przywracania i definitywnego usuwania artyku:ów*

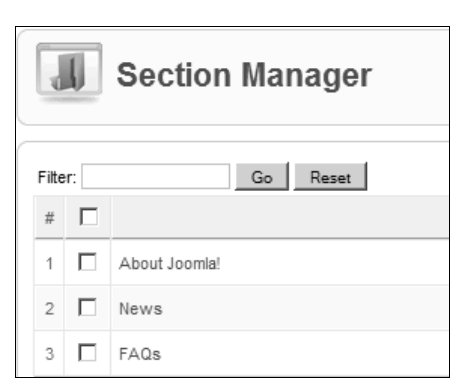

**Rysunek 5.61.** *Początkowo w Joomla!*  $zalożone$ *są trzy grupy* 

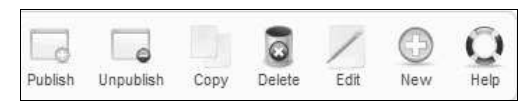

**Rysunek 5.62.** Przyciski w menedżerze grup

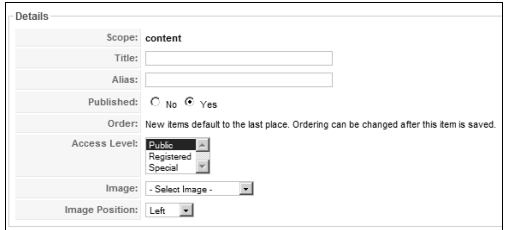

**Rysunek 5.63.** *Formularz zak:adania nowej grupy artyku:ów*

Domyślnie w Joomla! znajduja się trzy grupy artyku!ów: *About Joomla!*, *News* i *FAQs* (rysunek 5.61).

Liste tych grup możesz oczywiście modyfikować według własnych preferencji i potrzeb. Na stronie menedżera znajduje się zestaw przycisków, dzięki którym możliwe jest zarządzanie grupami (rysunek 5.62).

Żeby założyć całkowicie nowa grupe artykułów, musisz kliknąć przycisk *New*. Strona, która się otworzy, bedzie wymagała podania kilku podstawowych informacji o nowej grupie (rysunek 5.63).

W polu *Title* wpisujesz tytuł dla nowej grupy artykułów. Najlepiej, żeby jednoznacznie określał ich zakres treściowy i jednocześnie był stosunkowo krótki.

Nastepnie musisz podać *Alias*, czyli dodatkowa, drugą nazwę grupy. Jeżeli uważasz, że dana grupa powinna być opublikowana i dostępna dla autorów, zaznacz opcję Yes przy Published. Jeśli zaś nie chcesz z jakichś powodów publikować tej grupy, zaznacz opcję No.

W chwili dodawania nowej grupy nie ma konieczności, abyś wypełniał pole *Order*, oznaczające kolejność grup. Ta opcja będzie dostępna później, po zatwierdzeniu nowej grupy. Bedziesz mógł wtedy włączyć edycję grupy i tam zmienić kolejność. W chwili tworzenia grupy jest ona domyślnie zapisywana na końcu.

Na liście wyboru obok pozycji Access Level zaznaczasz, jaki ma być poziom dostępu do grupy. Standardowo istnieje możliwość wyboru spośród trzech różnych poziomów. Pierwszy, Public, oznacza najszerszy poziom dostępności — dla wszystkich, nawet niezarejestrowanych użytkowników.  $$ na poziomie zarejestrowanych użytkowników. Natomiast *Special* jest skierowany do specjalnej grupy odbiorców, a więc autorów, redaktorów itd. Każdy z użytkowników ze specjalnymi uprawnieniami będzie mógł w tak utworzonej grupie korzystać ze swoich uprawnień.

W polu *Image* możesz wybrać obrazek, który bedzie symbolizował te grupe. Możesz tutaj z menu rozwijanego wybra& jeden z zaproponowanych obrazków. Obrazki, które są dostępne, znajdują się w katalogu *images/stores*, jeżeli więc nie odpowiada Ci #aden z zaproponowanych obrazków, będziesz mógł dodać do tego katalogu własną ilustrację i posłużyć się nią przy charakteryzowaniu grupy. O tym, jak zarządzać ilustracjami, dowiesz się z rozdziału poświęconego temu zagadnieniu.

Ostatnią pozycją formularza jest *Image Position*, w której musisz zdecydować, w jakim położeniu bedzie znajdowała sie ilustracja symbolizująca tworzona właśnie grupe (rysunek 5.64).

Dodatkowo nowo tworzona grupa może mieć charakterystyczny dla niej opis. Aby go doda&, musisz skorzystać ze znanego już edytora tekstu lub, jeżeli w opcjach użytkownika masz wyłaczony edytor TinyMCE 2.0, z edytora HTML (rysunek 5.65).

Gdy wpisane dane zostana zatwierdzone, nowa grupa będzie widoczna na liście dostępnych grup (rysunek 5.66).

Aby te nowa grupe edytować, musisz skorzystać z przycisku *Edit*. Przejdziesz wówczas do strony bardzo podobnej do tej, z której korzystałeś, tworząc kategorie. Bedziesz mógł wiec zmienić zarówno nazwę grupy, jak i obrazek, który jest do niej przypisany. Podczas edytowania będzie już dostępna opcja Order, więc będziesz mógł zmienić kolejność wyświetlanych grup (rysunek 5.67).

Korzystając z odpowiednich przycisków, przedstawionych na rysunku 5.62, możesz również publikowa& utworzone grupy lub zaprzesta& ich publikowania. Do Twoich kompetencji należy również kopiowanie i usuwanie grup z listy dostepnych.

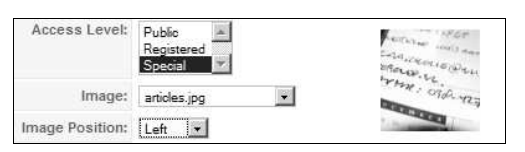

**Rysunek 5.64.** *Na rysunku wida@ dokonany wybór uprawnieW, wskazanie obrazka i jego pozycji*

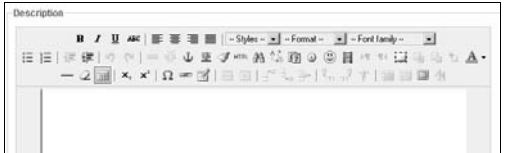

**Rysunek 5.65.** *Grupa może mieć swój opis* 

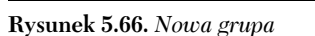

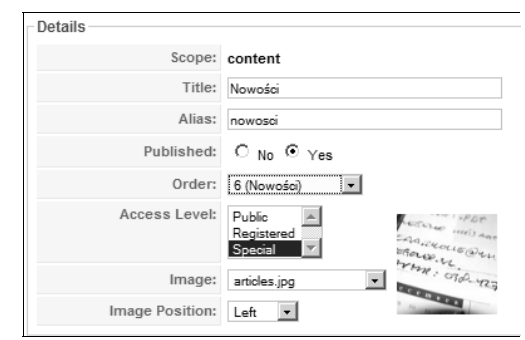

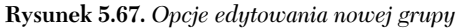

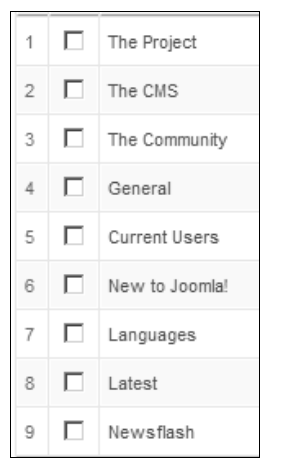

**Rysunek 5.68.** *Lista kategorii jest d:uga*

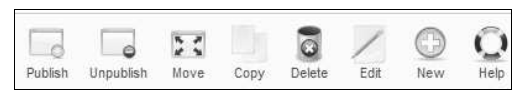

**Rysunek 5.69.** *Przyciski mened9era kategorii*

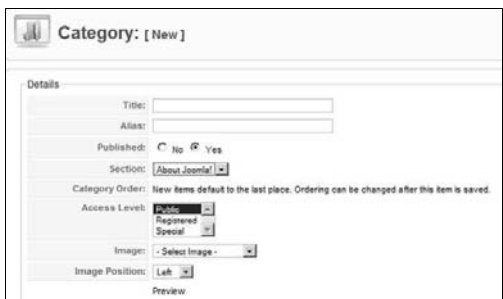

**Rysunek 5.70.** *Formularz dodawania kategorii*

Załóżmy, że mamy utworzona dodatkowa grupe o nazwie *Nowości* i że jest ona publikowana: w następnym podrozdziale zajmiemy się utworzeniem kilku podstawowych kategorii dla tej grupy, tak aby napisany artykuł można było dobrze scharakteryzowa&.

#### 5.2.4. Category Manager

Lista kategorii jest zdecydowanie większa niż lista grup (rysunek 5.68) i w zasadzie właśnie tak powinno być, ponieważ kategoria jest podrzędna wzgledem grupy i to właśnie w grupie powinno mieścić się kilka kategorii. W poprzednim podrozdziale dodaliśmy jedna nowa grupe. W tym zaś podrozdziale do istniejącej już grupy przypiszemy kilka dodatkowych kategorii.

Menedżer kategorii, podobnie jak menedżer grup, zawiera zestaw przycisków niezbednych do zarządzania kategoriami (rysunek 5.69). Ikony te sa już Ci znane i wiesz, za jakie operacje każda z nich odpowiada, dlatego nie będziemy ich omawiać.

Podobnie jak w przypadku grup, chcąc dodać nową kategorię, musisz kliknąć przycisk New znajdujący się na pasku z przyciskami. Otworzy sie bardzo podobny formularz dodawania nowych kategorii (rysunek 5.70).

Z poprzedniego podrozdziału wiesz, co oznaczają pola Title i Alias. Musisz więc w nie wpisać odpowiednie nazwy. W dalszej kolejności musisz zdecydować się na opublikowanie (*Published*) nowej kategorii, a tak#e wybra& w polu *Section* odpowiednią grupę spośród już istniejących.

W formularzu dodawania nowych kategorii nieaktywna jest również opcja *Category Order*. Bedzie ona aktyna dopiero po zapisaniu nowej kategorii. Wtedy też, jeżeli zdecydujesz się na edytowanie kategorii, bedziesz mógł zmienić te opcję. Domyślnie nowe kategorie ustawiane są na końcu listy i widoczne dopiero na jej samym dole.

Także i tutaj musisz podać poziom dostepności tworzonych kategorii (*Access Level*) oraz możesz zdecydować się na obrazek charakteryzujący kategorie (*Image*) i określić pozycję tego obrazka (*Image Position*).

Dodane nowe kategorie beda widoczne na stronie menedżera kategorii. Czasami może się okazać, że utworzonych kategorii jest tak wiele, że trudno odszukać tę właściwą, na przykład po to, aby ją edytować. Ułatwieniem w wyszukiwaniu będzie na pewno menu, dzieki któremu dokonasz wyselekcjonowania tylko określonych wpisów (rysunek 5.71). Kategorie możesz wiec wyszukiwać, posługując się menu z grupami i stanem (*Published*, *Unpublished*).

Po wybraniu odpowiednich kategorii tylko one beda widoczne na liście kategorii (rysunek 5.72). W naszym przypadku są to kategorie *Z kraju* i Ze świata i należą one do grupy *Nowości*.

Wiesz już więc, jak tworzyć grupy i kategorie. Teraz, kiedy napiszesz nowy artyku! (lub kiedy napisza go zarejestrowani w Twoim serwisie autorzy), bedziesz miał do dyspozycji nowe możliwości kategoryzowania swoich artykułów (rysunek 5.73). Jeżeli tylko nie będzie w tej hierarchii zbytniego skomplikowania i braku przejrzystości, na pewno artykuły będą widoczne i czytelne.

Nowy artyku!, który jest przypisany do nowej grupy i kategorii, można opublikować na pierwszej stronie witryny i będzie on wyglądał w tak jak ten przedstawiony na rysunku 5.74.

Pamietajmy jednak, że dla naszej grupy i przyporządkowanych jej kategorii wybraliśmy poziom dostepu *Special*. Powoduje to, że nasz artykuł jest widoczny dla wszystkich użytkowników tylko w tej części, która jest widoczna na stronie głównej. Po kliknięciu odsyłacza *Read more*... pojawi się komunikat o braku dostępu do pozostałej części artykułu (rysunek 5.75).

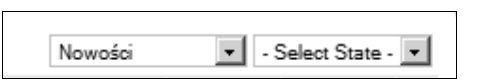

 $Rysunek 5.71.$  *Kategorie można pokazać*  $j$ uż wyselekcjonowane

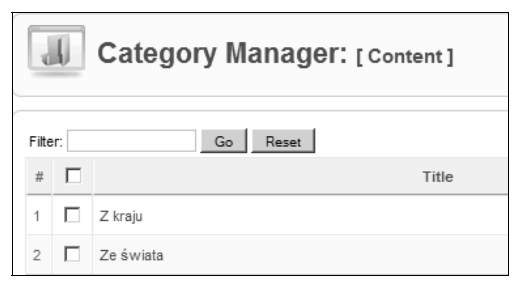

**Rysunek 5.72.** *Widok tylko wyselekcjonowanych kategorii*

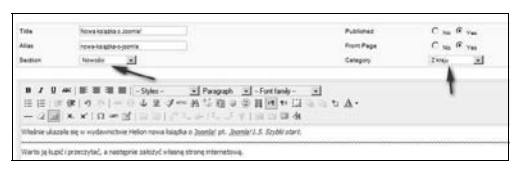

#### **Rysunek 5.73***. Edytor pisania artyku:ów* z zaznaczoną nową grupą *i kategorią artykułu*

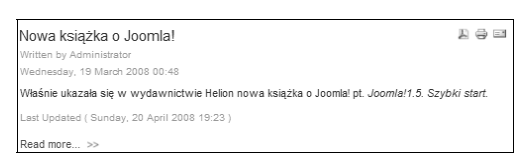

**Rysunek 5.74.** *Nowy artyku: na stronie g:ównej*

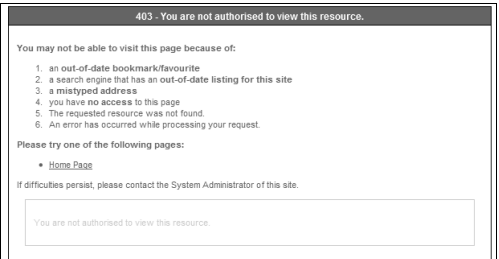

**Rysunek 5.75.** *Brak dostępu do artykułu* 

**Rysunek 5.76.** *Charakterystyka artyku:u* znajdującego się na stronie głównej

- Select Section -  $\boxed{\text{ }}\bullet$  - Select Category -  $\boxed{\text{ }}\bullet$  - Select Author -  $\boxed{\text{ }}\bullet$  - Select State -  $\boxed{\text{ }}\bullet$ 

**Rysunek 5.77.** *Wybierajac z kolejnych menu określone* pozycje, będziesz filtrował dostępne na stronie artykuły

#### 5.2.5. Front Page Manager

Ostatnia pozycja w menu *Content* jest *Front Page Manager*. Główna funkcia tego menu, jak sama nazwa wskazuje, jest zarządzanie artykułami, które znajdują się na stronie głównej.

Po kliknięciu nazwy menu otworzy się strona z tytułami artykułów, które znajdują się na pierwszej stronie, i z dodatkowymi informacjami o nich.

Te dodatkowe informacje to (rysunek 5.76):

- ◆ *Published* czyli informacja o tym, czy artykuł jest opublikowany.
- ◆ Order pozycja artykułu na liście. Możesz ją zmienić, klikając strzałki znajdujące się w tej kolumnie.
- ◆ *Access Level* poziom dostępu do artykułu, który możesz zmienić, klikając nazwę poziomu, np. Public. Beda wówczas pojawiać się nazwy kolejnych poziomów (*Registered* i *Special*).
- ◆ *ID* numer ID artykułu w bazie danych.
- ◆ *Section* nazwa grupy, do której przypisany jest artyku!.
- *Category* nazwa kategorii, do której przypisany jest artyku!.
- $\triangle$  *Author* nazwa autora artykułu znajdującego się na stronie głównej.

Jeżeli na stronie głównej znajduje się wiele artykułów i szybko bedziesz musiał odnaleźć jakiś konkretny, możesz posłużyć się wyszukiwarką, która pokaże Ci tylko te artykuły, których w danej chwili będziesz potrzebował (rysunek 5.77). Możesz więc z jednego lub większej liczby menu wybrać poszukiwaną pozycję — artykuły zostaną przefiltrowane właśnie pod takim kontem. Do wyboru masz filtrowanie przez grupy, kategorie, autorów i stan.

Drugim sposobem filtrowania dostepnych informacji jest skorzystanie z filtra znajdującego się nad tytułami artykułów (rysunek 5.78).

Wpisując w pole filtra słowo kluczowe, dzięki któremu odnajdziesz artykuł, i klikając przycisk *Go*, spowodujesz wyszukanie danego artyku!u. Aby wrócić do pełnej listy artykułów, trzeba kliknąć przycisk Reset.

Z tego rozdziału dowiedziałeś się, w jaki sposób odbywa się zarządzanie artykułami w Joomla!. Jak pewnie zdążyłeś się przekonać, wbrew początkowemu przeświadczeniu o skomplikowaniu tego procesu, nie jest on trudny do opanowania, a wręcz można powiedzieć, że odbywa się w sposób intuicyjny.

W starszej wersji Joomla!, z serii 1.0.x, menu zarządzania artykułami było znacznie bardziej rozbudowane (rysunek 5.79). Najnowsza wersja Joomla! ma skromniejsze menu, co ułatwia pracę administratorom serwisu.

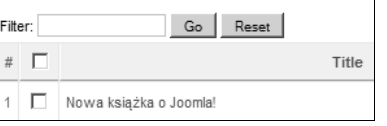

**Rysunek 5.78.** *Filtr artyku:ów*

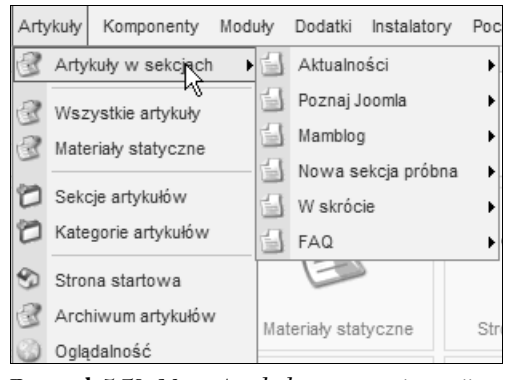

**Rysunek 5.79.** *Menu Artyku:y w starszej wersji Joomla!*